# 学习通线上教学行为完全指南(第五版)

# 前 言

本指南选择以经典版(旧版)界面进行示范。

# 用户端下载使用

手机端 APP 作为日常工作的辅助工具,教学资料和教学 活动的管理推崇使用网页版。

#### 账号登录

#### (一)个人未注册过账号

若未注册过学习通账号,请使用教学秘书提供的账号密 码登录。

#### (二)个人已有账号

若已有学习通账号,请绑定学校相关平台。

#### (三)默认密码

统招平台默认密码: s654321s

扩招平台默认密码: $edu$ @教师编号 tt

若提示密码不正确请在后台系统中进行重置或修改。

#### 开 课

#### (一)扩招与统招的开课环节的区别

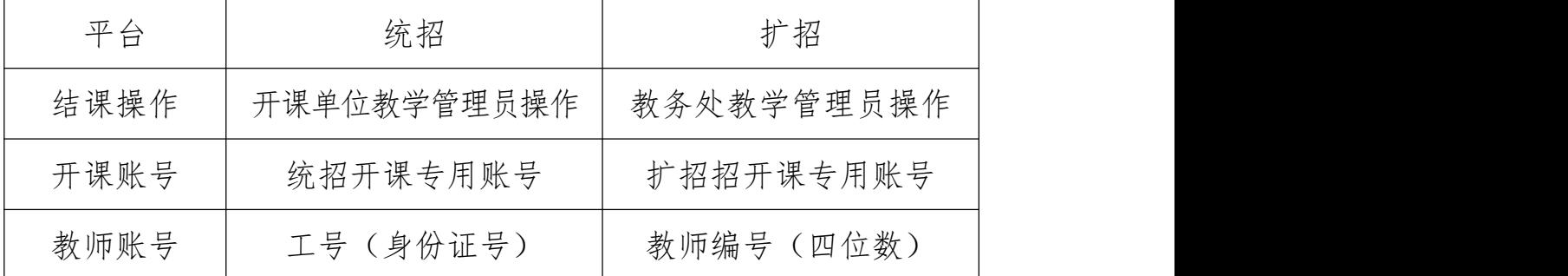

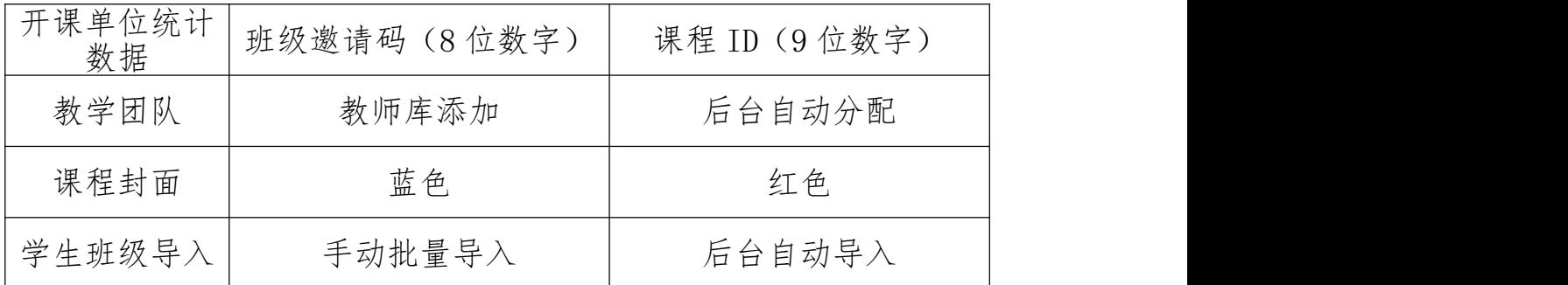

# (二)开课操作

1.开课单位统一使用<mark>开课单位开课专用账号</mark>进行开课。

2. 扩招教学在此步骤各开课单位需统计课程 ID;

# (三)添加教师团队

1. 扩招平台

扩招平台由教务处在后台分配,在【班级教学任务建设】 中进行教师确认;

2. 统招平台

统招平台需开课单位在教师团队【教师库】添加任课老 师,后续教学工作即可在教师自己的账号上完成;

#### (四)编辑课程门户

开课信息请按规范要求完善三个信息: <mark>课程封面、课程</mark> 名称、任课教师。

1. 课程封面请使用学院提供的模板, 扩招为红色, 统招 为蓝色。封面中要体现: 课程名称、任课老师、上课年级 开课时间;

2. 请正确进行<mark>课程命名: 课程名称+ (上课年级), 扩</mark> 招课程名称以《课程统计表》中的命名为准, 统招以教务系

统中的名称为准。如 2020 级的《大学生职业规划与就业指 导》,命名为:大学生职业规划与就业指导(20 级)

3. 开课时间填写以学院通知的开课时间为准;

## (五)学生班级导入

1. 扩招平台

扩招平台由教务处在后台导入,在【班级教学任务建设】 中进行任务确认后,再在【代选课】中进行按班级进行批量 代选; 2000年1月11日, 2000年1月11日, 2000年1月11日, 2000年1月11日, 2000年1月11日, 2000年1月11日, 2000年1月11日, 2000年1月11日, 2000年1月11日, 2000年1月11日, 2000年1月11日, 2000年1月11日, 2000年1月11日, 2000年1月11日, 2000年1月11日, 2000年1月11日, 2000年1月11日, 2000年1月11日, 2

2. 统招平台

(1)开课单位须向教务处提交学习通线上教学行为使 用申请;

(2)教务处限时开放学生班级导入的权限;

(3)开课单位在规定时间内,在相关课程中,以批量 导入的形式添加学生班级;

(4)公共选修课导入班级,班级设置开房报名设置勾 选本校开放可控制仅本校学生账号进入班级(该设置仅对一 个班级有效)。

#### (六)上传编辑课件

1.章节目录中,请按教学资料的格式进行归类;

2. 章节目录中插入的课件必须<mark>关联任务点</mark>, 在【统计】 模块中已发布任务点可杳看:

3.课件以录课视频为主;

# (七)第一条教学通知学通知抄送教学

待导入学生班级后,发布第一条教学通知。第一条教学 通知内容:教师对该课程学习的章节数、课程学习的周次、 成绩权重设置、结课考核方式。

#### (八)教学管理

开课单位根据课程所在学期新建文件夹命名,将课程分 类放置,便于学院管理。

## 期初教学资料检查

扩招平台

课程封面、章节目录、任务点界面、第一条教学通知

统招平台

课程封面、章节目录、任务点界面、第一条教学通知 班级学生导入情况、教师团队

# 上 课

#### (一)章节开放设置

1. 章节目录中每周逐步开放章节, 慎用闯关模式;

2. 单个章节中,至多设置 10 个任务点,避免系统计算 任务点错误;

#### (二)班级空间

教师需定期在学习通中<mark>班级空间</mark>(班级群聊)中和学生 进行互动,以及在辅导员组建的班级群聊中保持联系,便于 及时处理学生的问题:

#### (三)成绩权重设置

4

1. 教学活动与成绩权重设置相契合,此设置仅针对统 招;

2. 扩招为教务处统一设置:

考试课:视频 50%+讨论 5%+考试 45%

考查课:视频 50%+讨论 5%+作业 45%

#### 期中教学资料检查

任课老师需提供已发布任务点以及学生学习最新章节 的统计情况两张截图。

## 结 课

## (一)考试课

1. 提交试卷命题审核表及样卷:任课老师提交至任课 单位;

2. 上传试卷:两套试卷全部上传,仅上传即可, <mark>存</mark>,上传试卷时注意试卷分数设置是否正常;

3. 发布试卷

(1)教务处安排考试时间;

(2)监考人员进行发布试卷的操作;

(3)发放设置:

●发放时间及截止时间<mark>按考试时间安排表进行设</mark>

考试时间:120 分钟;

●限时提交: 5 分钟分钟内不允许提交;

防作弊设置:勾选考题乱序、选项乱序、考试过程中 抓拍监控、考试过程中切屏控制;

(4)考试设置:

勾选设置以下选项:

- ●允许重考 3次;
- 学生重考保留前一次考试的作答记录;
- 完成任务点 67%允许考试;
- ●发放考试生成<mark>考试码</mark>,有效期至考试安排后一天的时 间即可;
- ●允许学生在手机 APP 上传附件

4.批阅试卷,并整理汇总线上教学教师工作手册,待任 课单位确认内容无误后,打印纸质版提交至任课单位;

5.成绩统计表

# (二)考查课

1. 提交非试卷考核申请表:任课老师提交至任课单位;

2. 发布作业

(1)教务处安排作业完成时间;

(2)监考人员进行发布作业的操作;

(3)以布置小论文为例,在作业库中可新建一份只有 一道简答题的作业,该简答题分数设置为 100,题干为结课 作业的内容与要求:

(4)结课作业在【作业】模块中发布;

(5)作业发布设置:

确认作业名称;

确认发布对象;

- 确认发送时间;
- 重做设置:作业截止日前允许重做 3 次;
- 作答要求:完成任务点 67%允许做作业(结课作业需 设置 67%的任务点完成率。平时作业可以不设置):
- 督促设置:作业结束前 2 小时发送通知提醒未提交学 生<sub>;</sub>
- 防作弊设置: 作业截止后允许补交;

3.批阅作业,并整理汇总线上教学教师工作手册,待任 课单位确认内容无误后,打印纸质版提交至任课单位;

4.成绩统计表

#### (三)结课操作

在课程主界面进行结课操作,课程进入结课模式后,学 生无法进行学习,系统不再记录学习痕迹,学生无法提交作 业。

1. 统招平台

开课单位对本学期课程进行结课操作。

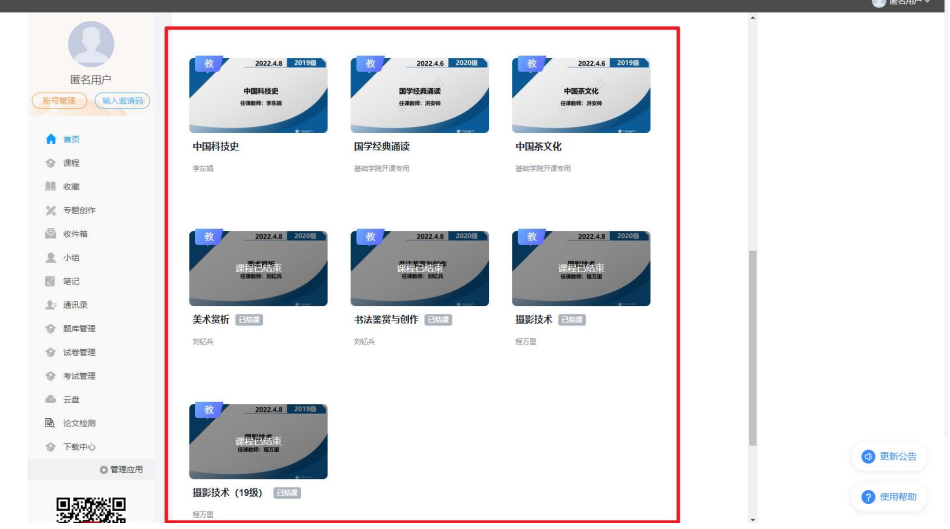

2. 扩招平台

扩招平台的课程由教务处统一操作。

#### (四)发布成绩(此部分仅针对扩招)

1. 发布前,开课单位在课程【统计】模块中确认后台 显示成绩与课程成绩管理中的成绩保持一致;

2. 教务处统一发布操作。

## (五)学生成绩反馈

教务处将统一发布成绩查询的通知。在通知中明确学生 在指定时间段内反馈成绩问题,在此期间开课单位需针对问 题进行核查处理,具体流程详见【线上教学学生问题处理流 程】。

# 期末教学资料检查

任课老师给任课单位提交试卷命题审核表、样卷/非试 卷考核申请表,并整理完成发上教学教师工作手册。